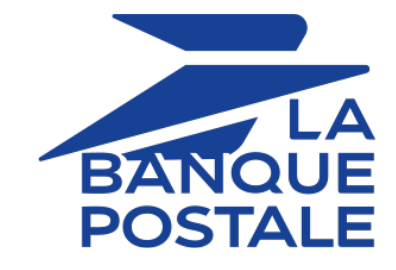

# **Intégration du module de paiement pour Drupal Commerce 2**

Version du document 2.0.1

# **Sommaire**

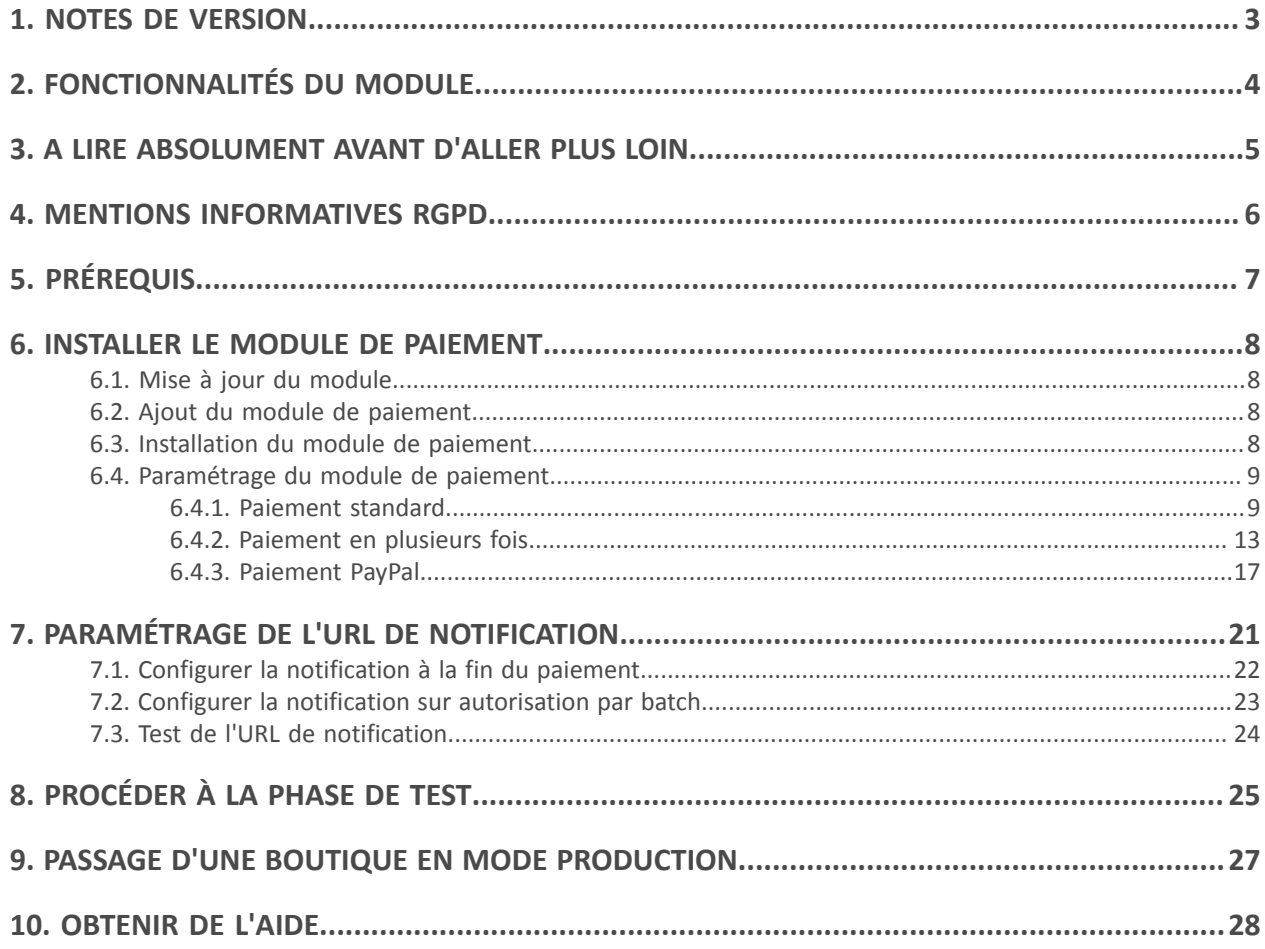

# <span id="page-2-0"></span>**1. NOTES DE VERSION**

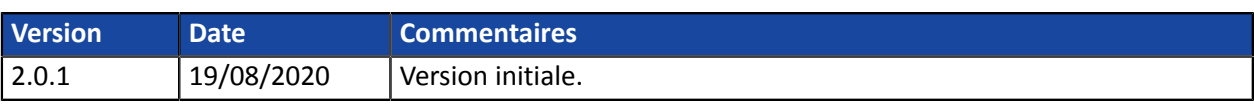

# <span id="page-3-0"></span>**2. FONCTIONNALITÉS DU MODULE**

Le module de paiement propose les fonctionnalités suivantes :

- Paiement comptant,
- paiement en plusieurs fois, avec la possibilité de proposer plusieurs types de paiement en plusieurs fois (2fois, 3fois, 4 fois…),
- paiement via PayPal,
- compatible avec Drupal version 8.x
- compatible avec Drupal Commerce version 2.x
- compatible multi langue,
- compatible multi devise,
- 3D-Secure personnalisé en fonction du montant de la commande,
- redirection automatique à la boutique lorsque le paiement est effectué,
- enregistrement systématique des commandes à la fin du paiement via une URL silencieuse (URL de notification).

<span id="page-4-0"></span>L'URL de notification est le seul mécanisme permettant à la plateforme Scellius de notifier votre site systématiquement à la fin d'un paiement. De ce fait, le chapitre de la documentation **Paramétrage de l'URL de notification** doit être lu avec attention.

Erreurs fréquentes :

- **votre boutique est en maintenance**
- **vous avez codé un .htaccess sur l'url de notification**
- **vous avez bloqué les adresses IP de la plateforme de paiement**
- **vous n'avez pas renseigné l'url notification dans le Back Office Marchand**

Comment vérifier que l'URL de notification est appelée :

Depuis le Back Office Marchand affichez le détail d'un paiement (double clic) puis allez dans l'onglet «**Historique**».

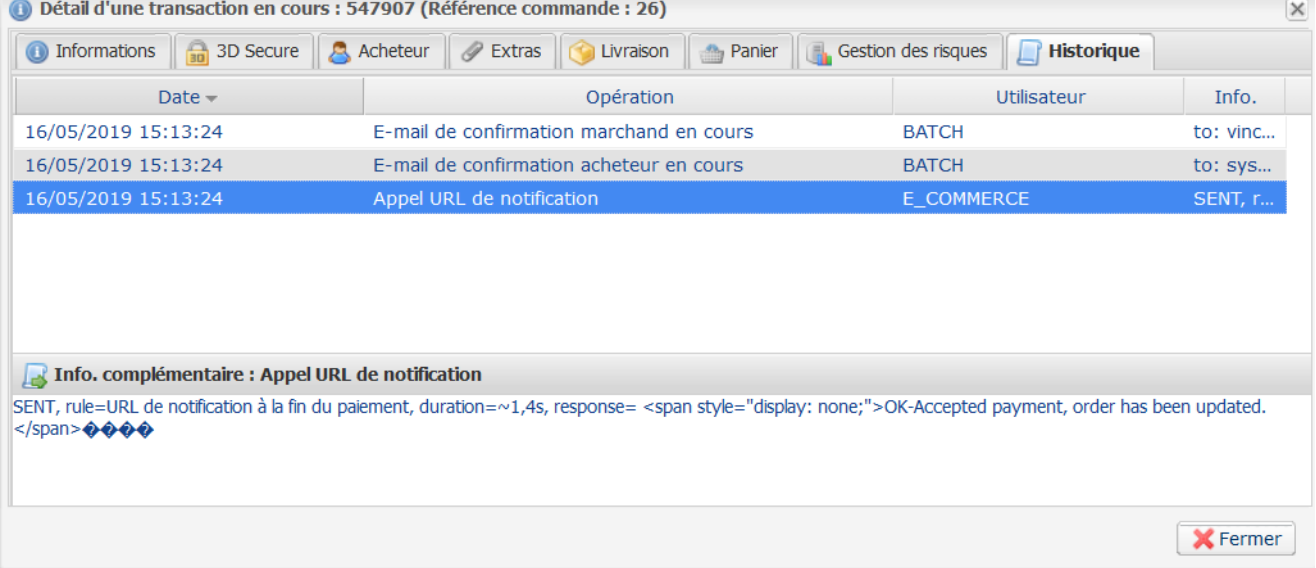

# <span id="page-5-0"></span>**4. MENTIONS INFORMATIVES RGPD**

Ce module de paiement développé spécialement pour la plateforme de paiement Scellius est gratuitement mis à disposition de nos clients.

Il a pour objectif de simplifier le paramétrage de votre solution d'encaissement à distance, tout en améliorant votre taux de transformation.

Pour cela, par défaut, certaines données sont collectées pour le bon traitement de certains réseaux d'acceptation ou pour améliorer le taux de transactions acceptées sans déclenchement de l'authentification forte 3DSv2 (fonction de Frictionless défini dans le cadre de la DSP2).

Si ces conditions d'utilisation ne répondent pas à vos attentes, nous vous invitons:

• à ne pas utiliser notre plug-in et à assurer, par vous-même, le paramétrage de votre CMS avec Scellius,

ou

• à modifier le module de paiement par vous-même pour répondre à vos attentes.

Comme précisé dans les Conditions Générales d'adhésion au service Scellius, ces données à caractère personnel sont traitées pour la gestion de la relation bancaire, des comptes ou des produits et services souscrits.

#### *Liste des champs susceptibles d'être collectés*

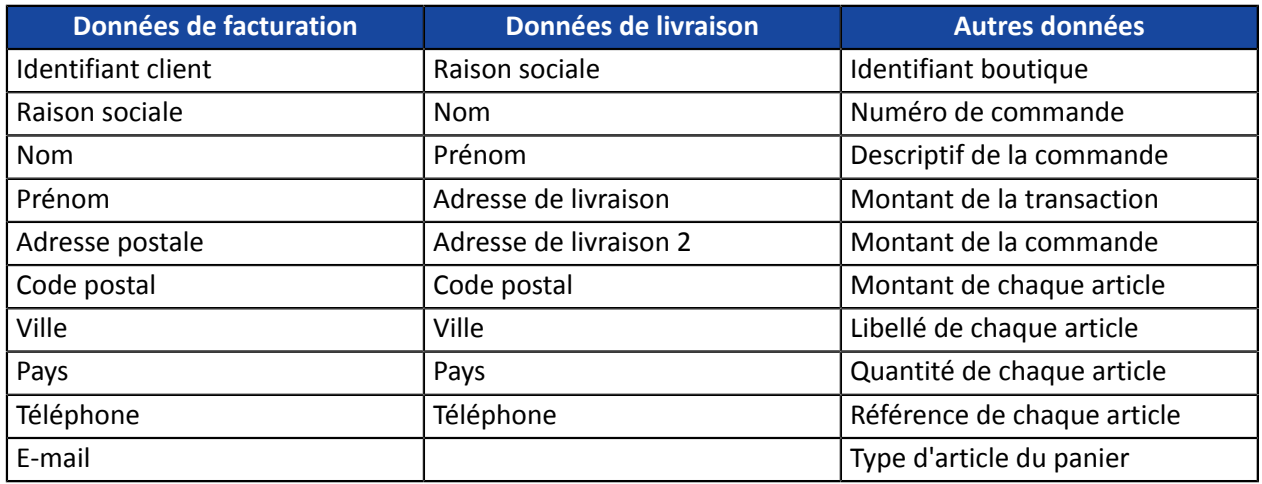

**Vous pouvez contacter le support pour plus d'informations.**

<span id="page-6-0"></span>Avant de procéder à l'intégration du module de paiement, veuillez-vous assurer d'être en possession des éléments suivants :

- **Fichier du module de paiement** : Scellius\_Drupal\_Commerce\_2.x\_v2.0.1.zip
- **Identifiant de votre boutique**
- **Clé de test ou de production**

L'identifiant de la boutique ainsi que les clés sont disponibles sur le Back Office Marchand (Menu : **Paramétrage** > **Boutique** > **Clés**)

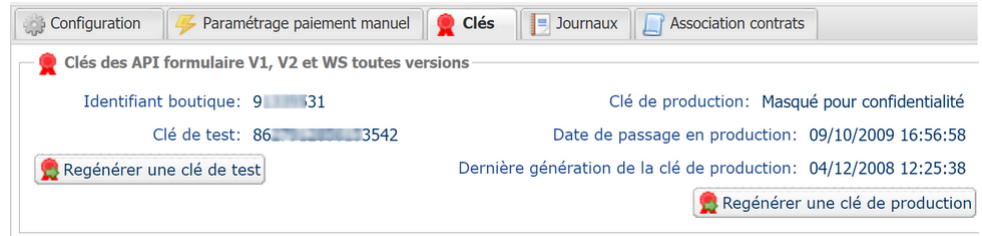

Pour rappel, votre Back Office Marchand est disponible à cette adresse :

#### *<https://scelliuspaiement.labanquepostale.fr/vads-merchant/>*

**ATTENTION :** Tous nos modules de paiement sont testés à partir d'une version minimale PHP, cette version est visible depuis notre site documentaire.

Si vous possédez une version antérieure, nous vous invitons à contacter le responsable technique en charge de votre site afin que celui-ci mette à jour la version PHP du serveur. Ainsi, notre service support sera en mesure de vous accompagner si vous rencontrez un problème avec notre module.

### <span id="page-7-1"></span><span id="page-7-0"></span>**6.1. Mise à jour du module**

Pour mettre à jour le module de paiement, vous devez d'abord désinstaller l'ancienne version du module.

**ATTENTION** : N'oubliez pas de relever les paramètres de votre module avant de le désinstaller et notamment de relever la clé de production qui n'est plus visible depuis le Back Office Scellius.

- **1.** Dans le Back Office Drupal\_Commerce allez dans le menu **Extension**
- **2.** Dans la liste des modules, décochez le module de paiement Scellius puis cliquez sur le bouton **Enregistrer** en bas de la page.
- **3.** Allez dansl'onglet **DESINSTALLER**, cochezla case correspondante à Scellius puis cliquezsur **Désinstaller**.
- **4.** Reportez-vous aux chapitres suivants pour l'ajout et l'installation du nouveau module.

### <span id="page-7-2"></span>**6.2. Ajout du module de paiement**

Vous avez deux possibilités pour ajouter le module de paiement Scellius :

#### **Installation automatique :**

La première méthode consiste à ajouter le module de paiement via le Back Office Drupal\_Commerce.

Dans l'interface d'administration de votre boutique, allez dans le menu **Extension** et cliquez sur **Installer un nouveau module**.

Cliquez ensuite sur le bouton **Choisissez un fichier** et chargez le module de paiement.

#### **Installation manuelle :**

La deuxième méthode consiste à copier le module via FTP. Pour cela, veuillez copier le répertoire commerce scellius dans le répertoire /modules de votre site.

### <span id="page-7-3"></span>**6.3. Installation du module de paiement**

Pour installer le module de paiement :

- **1.** Dans le menu de votre Back Office Drupal\_Commerce cliquez sur **Extension**.
- **2.** Recherchez le module **Commerce Scellius**, cochez la case pour activer le module et cliquez sur le bouton **Enregistrer**. Si cette case est grisée, c'est que d'autres modules Drupal indispensables à Scellius n'ont pas été activés ou installés.

### <span id="page-8-0"></span>**6.4. Paramétrage du module de paiement**

Pour configurer le module de paiement, cliquez sur **Commerce** dans le menu de votre Back Office Marchand puis **Configuration** > **Modes de paiement**.

Cliquez sur **Ajouter un mode de paiement**, puis sélectionnez un des moyens de paiement ci-dessous pour procéder à la configuration :

La configuration du module de paiement est divisée en plusieurs parties et est détaillée dans les pages suivantes :

- **Paiement standard**
- **Paiement en plusieurs fois**
- **Paiement PayPal**

#### <span id="page-8-1"></span>**6.4.1. Paiement standard**

Recherchez et sélectionnez le module **Scellius - Paiement standard**.

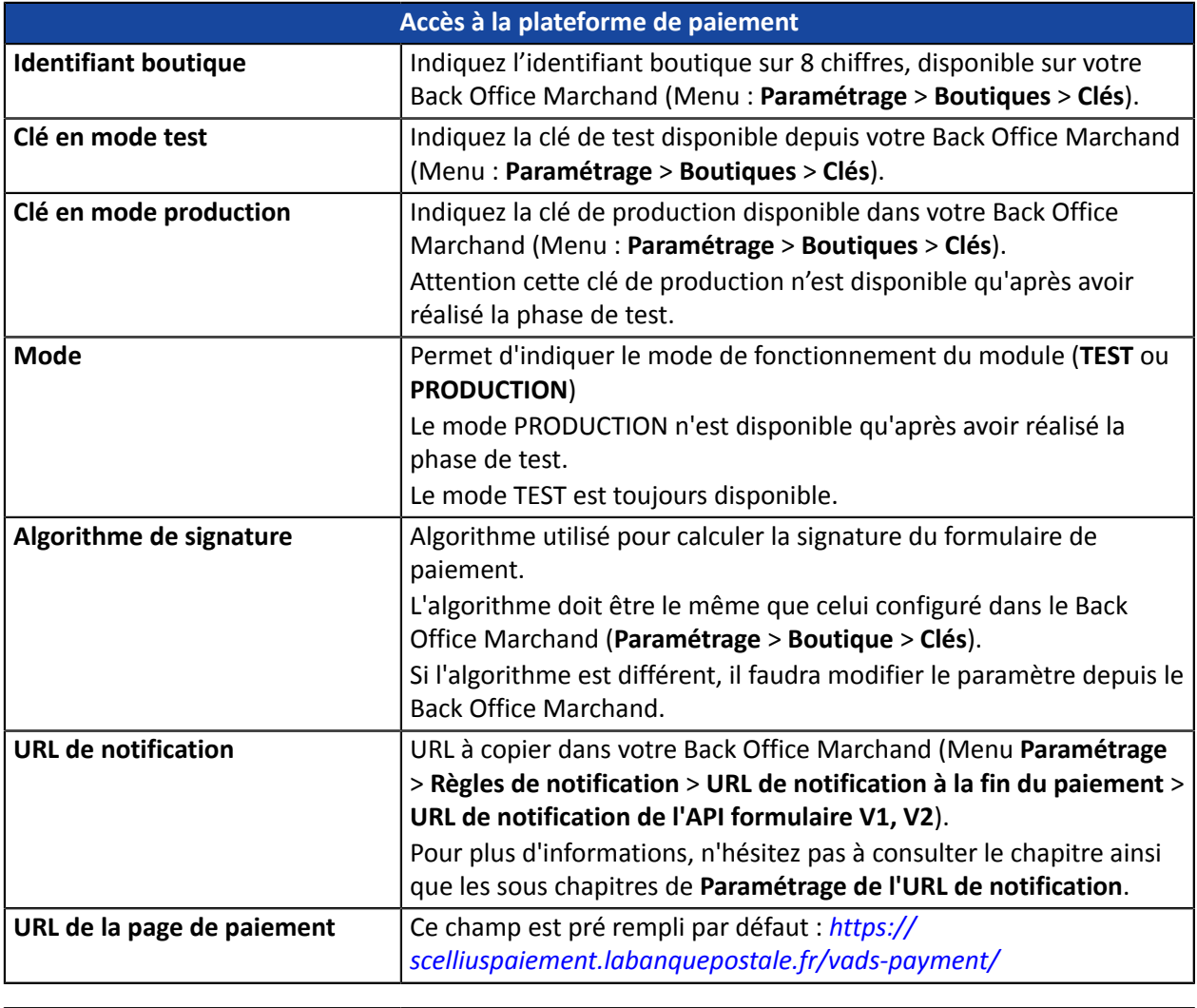

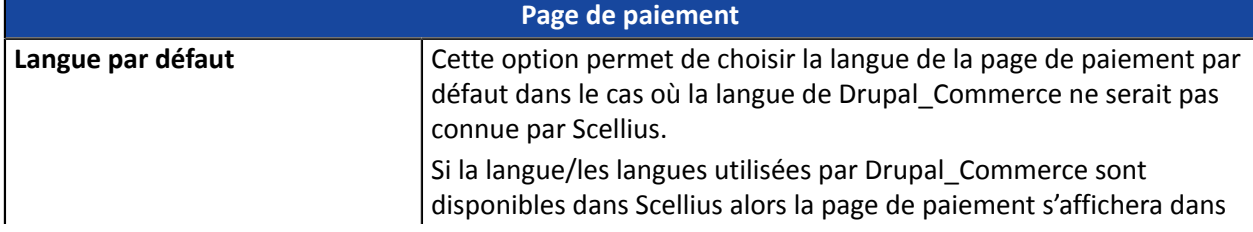

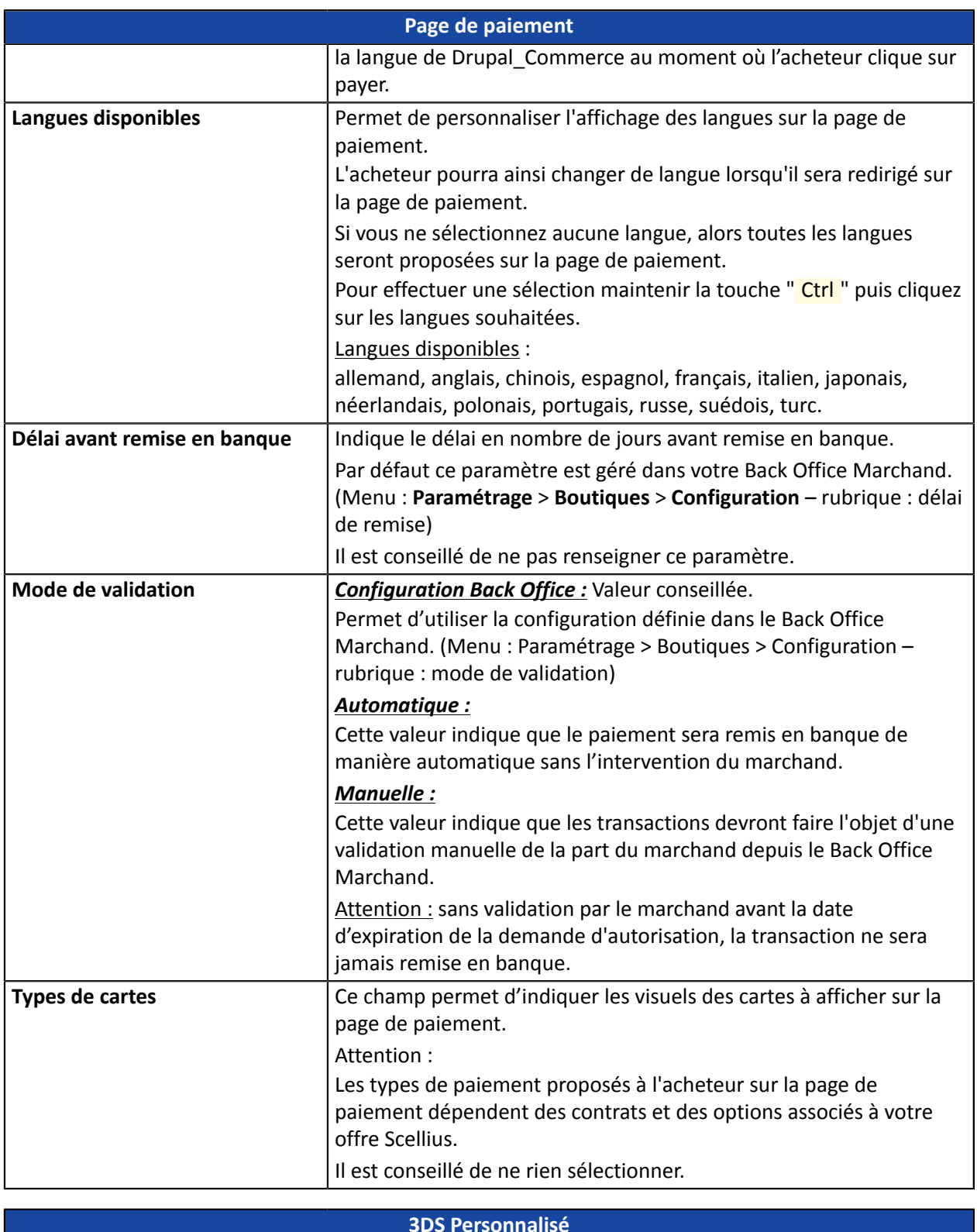

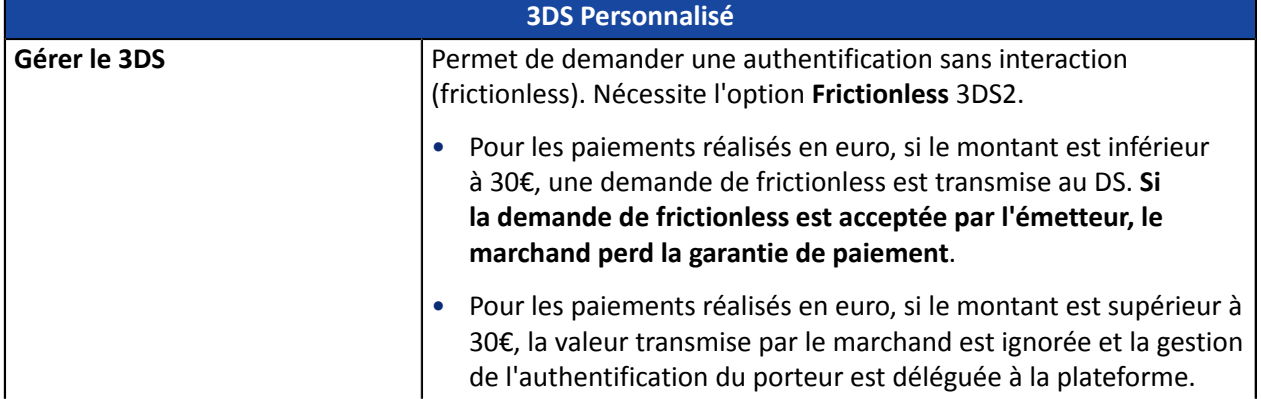

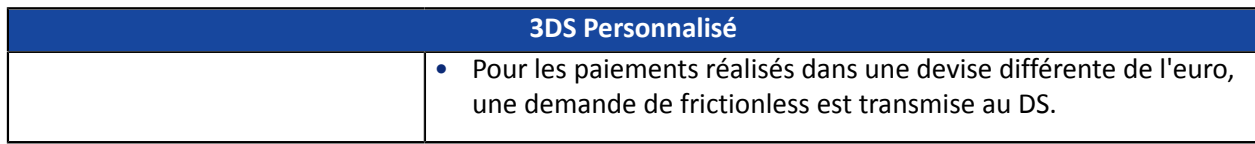

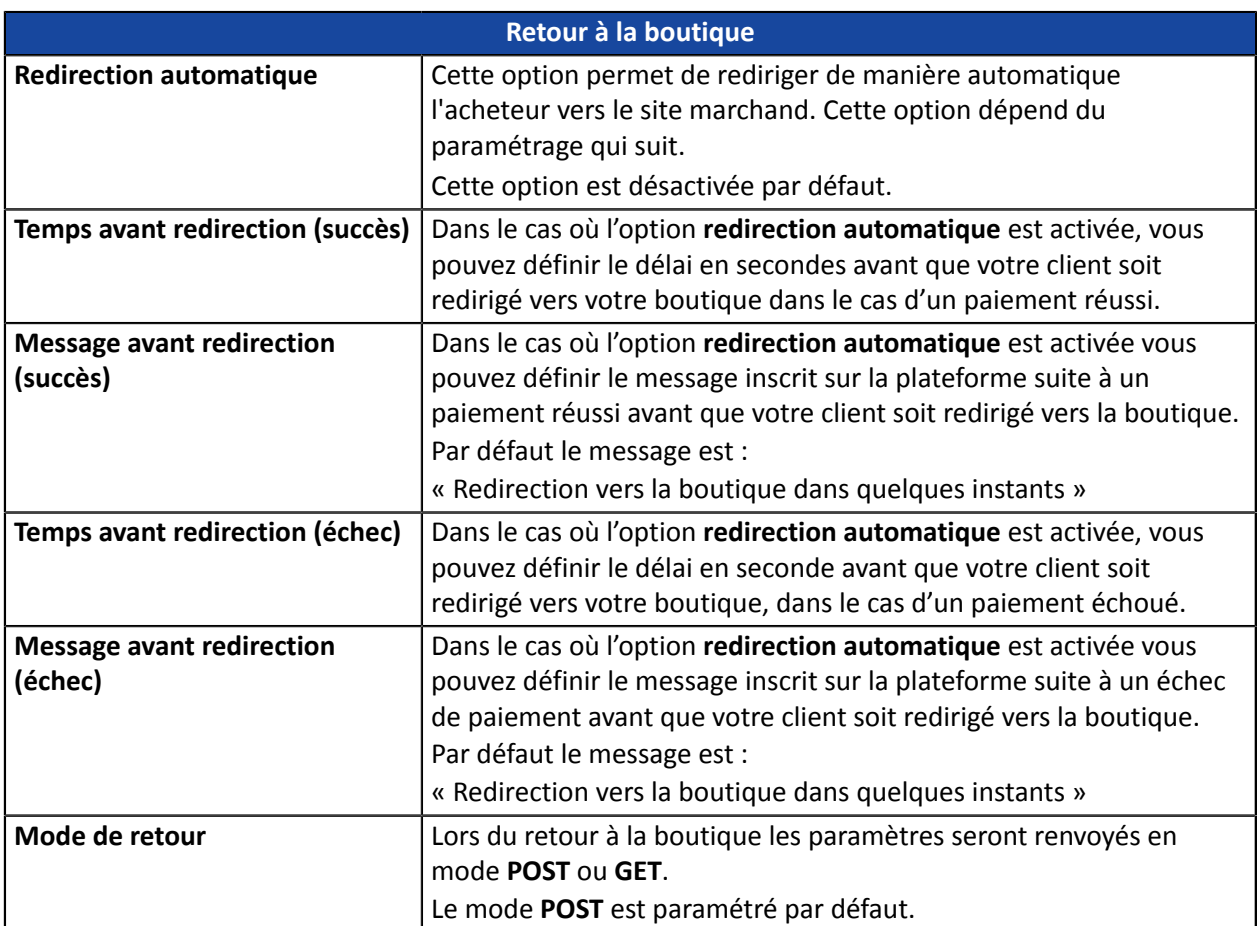

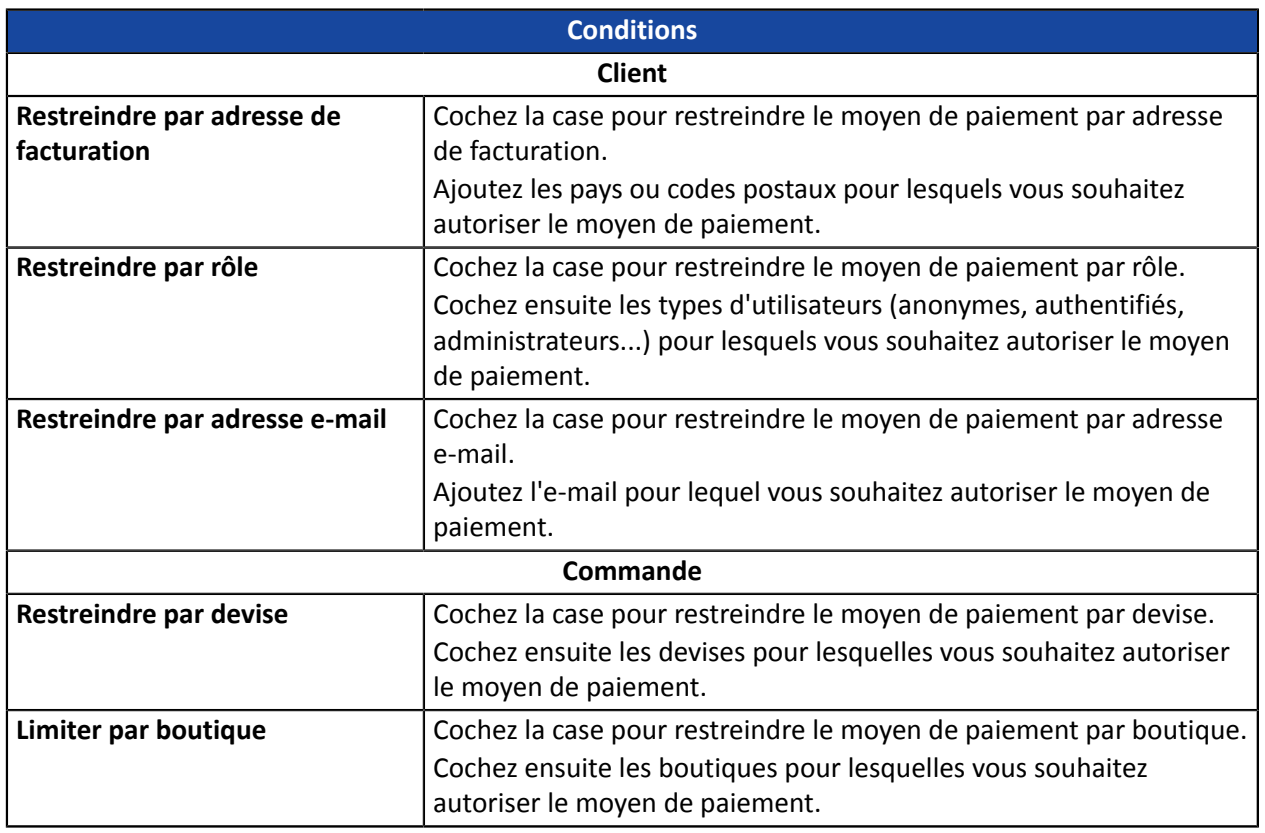

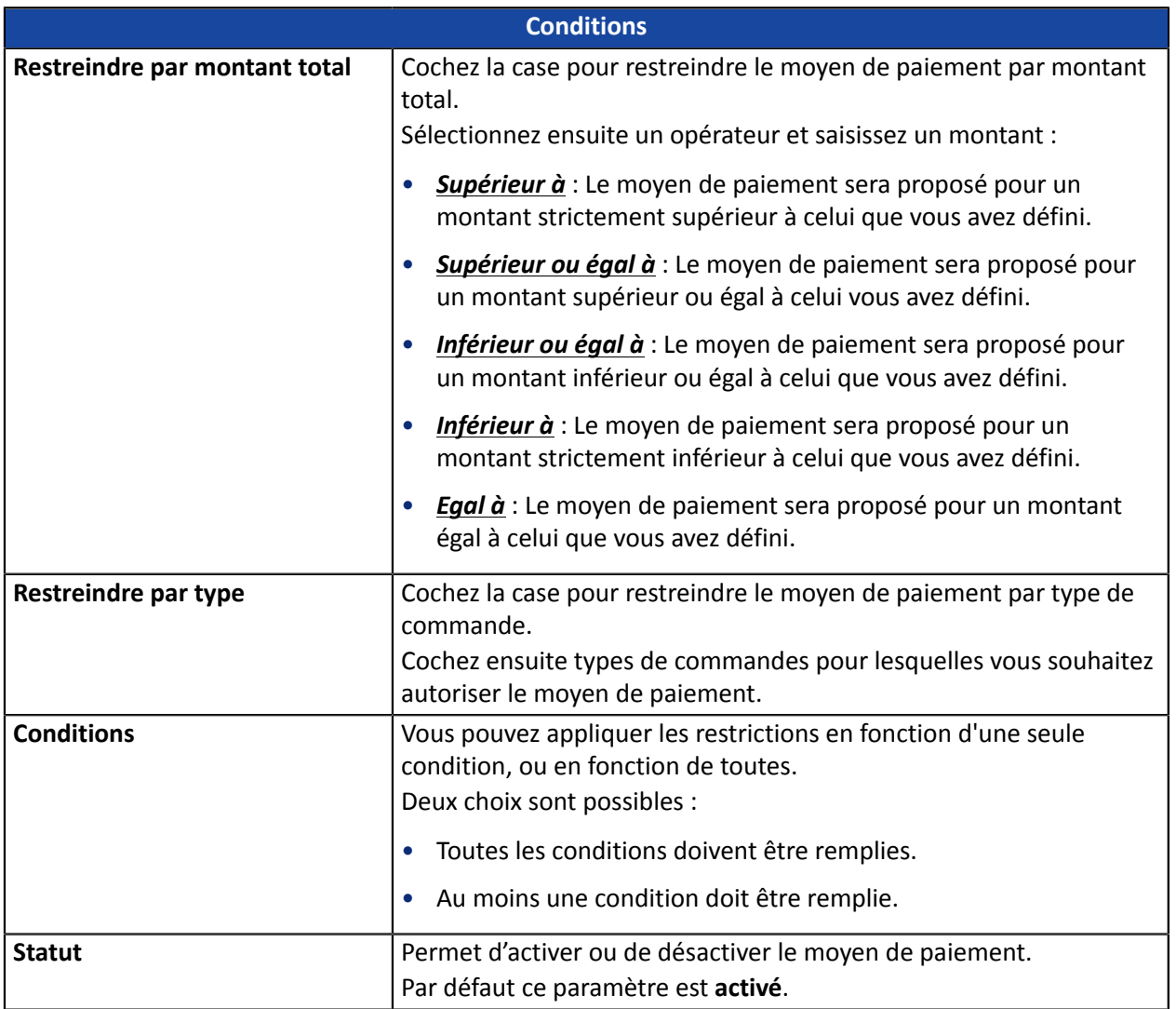

Une fois le paramétrage terminé, cliquez sur le bouton **Enregistrer**.

#### <span id="page-12-0"></span>**6.4.2. Paiement en plusieurs fois**

Recherchez et sélectionnez le module **Scellius - Paiement en plusieurs fois**.

Lors d'un paiement en plusieurs fois, une demande d'autorisation est réalisée uniquement sur la première échéance. De ce fait, vous devrez vérifier que les échéances suivantes n'ont pas été refusées lors de la demande d'autorisation. L'autorisation sera automatiquement réalisée un jour avant la date de remise en banque.

Il possible d'être notifié par e-mail en cas de refus sur les échéances suivantes, il suffit d'activer et de paramétrer la règle **E-mail de refus échéance de paiement en N fois**. Cette règle est présente depuis le menu **Paramétrage** > **Règles de notifications** > onglet **E-mail envoyé au marchand** du Back Office Marchand.

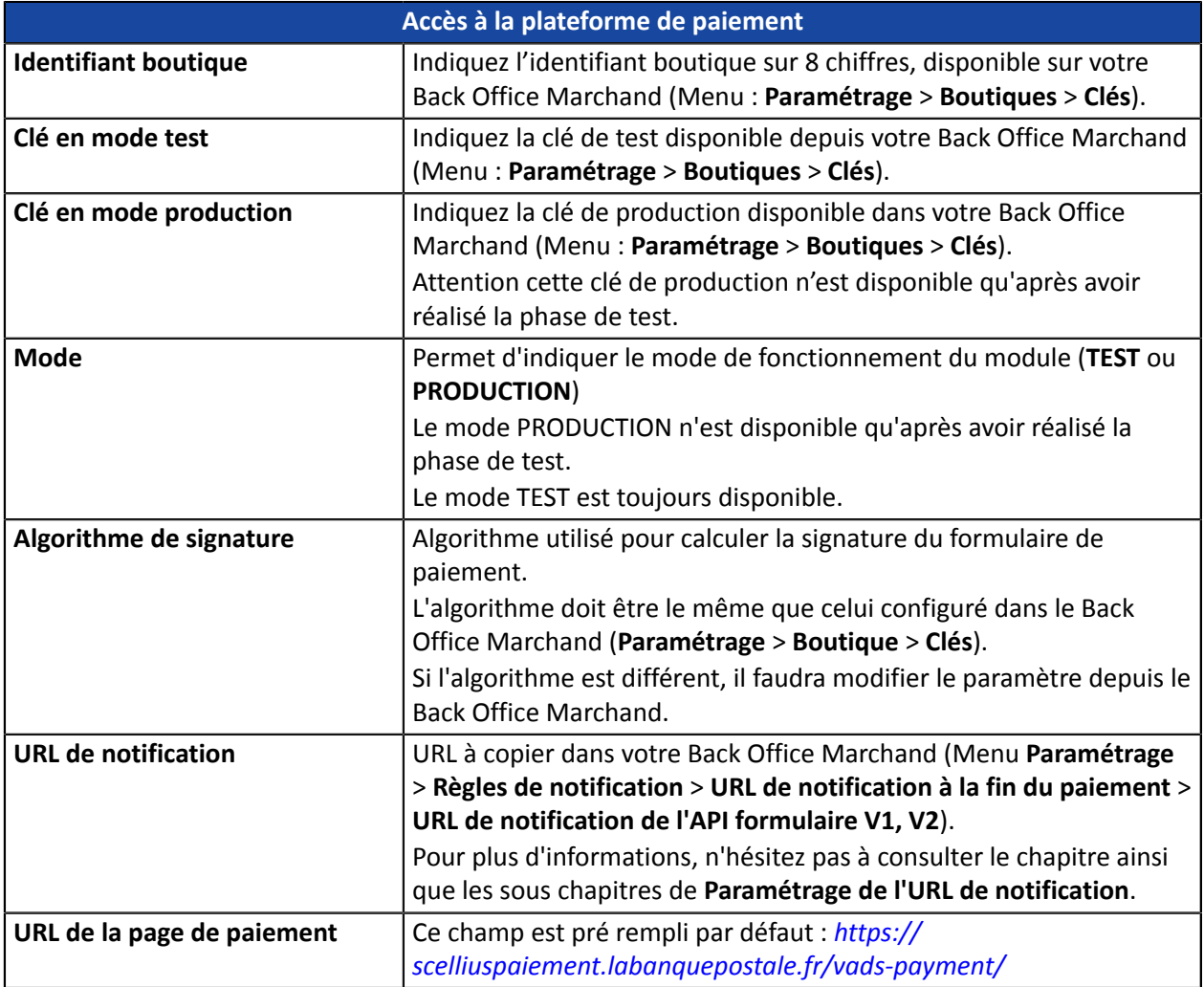

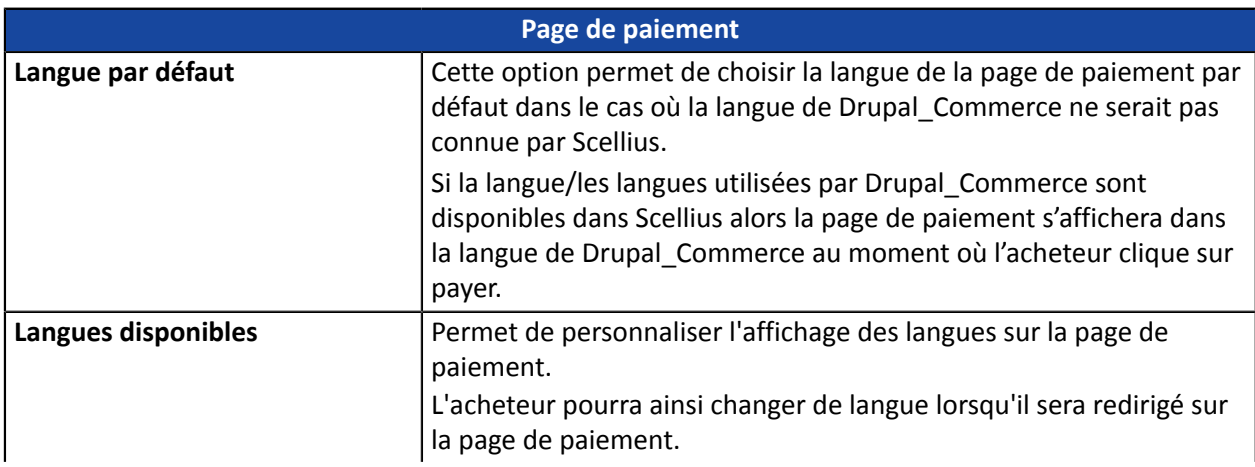

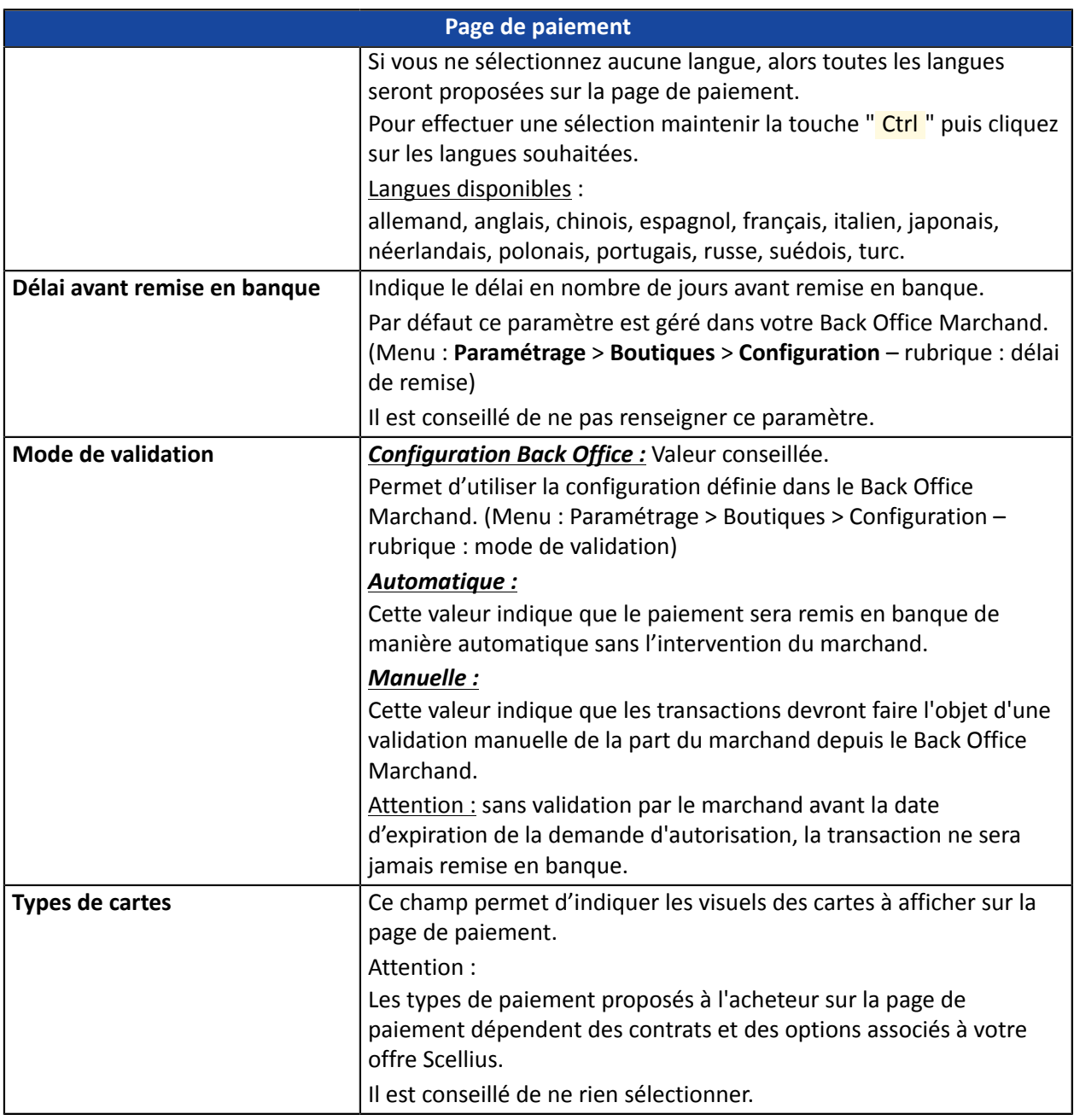

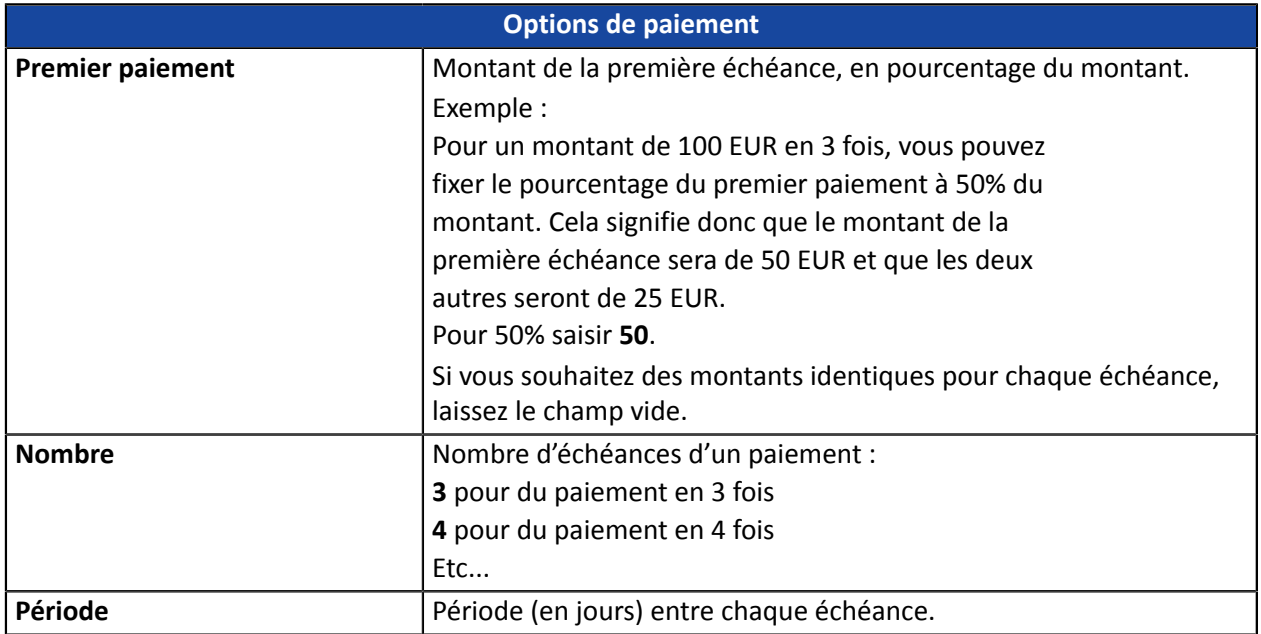

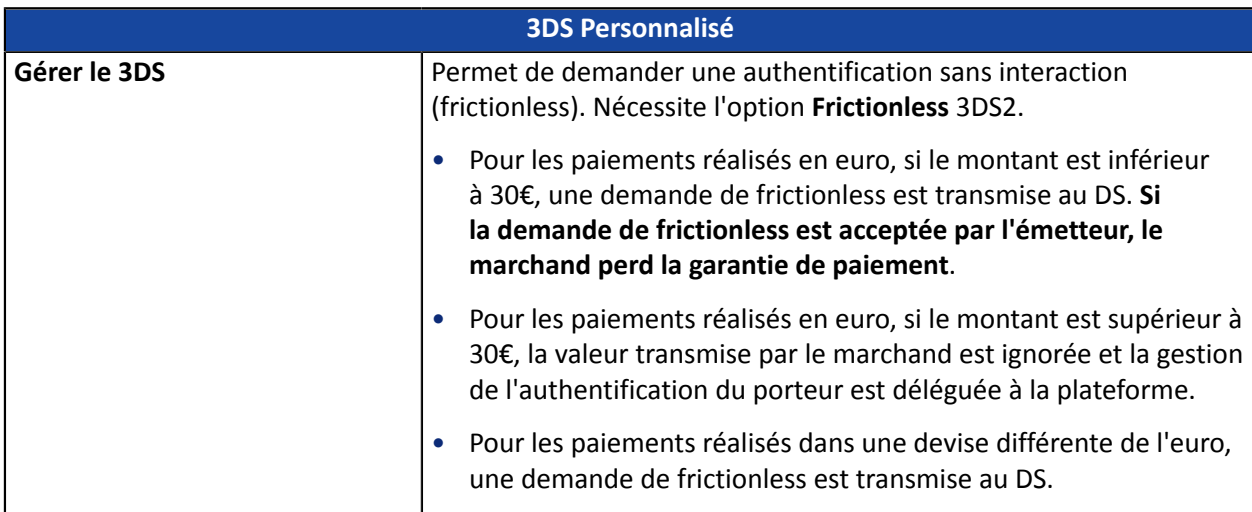

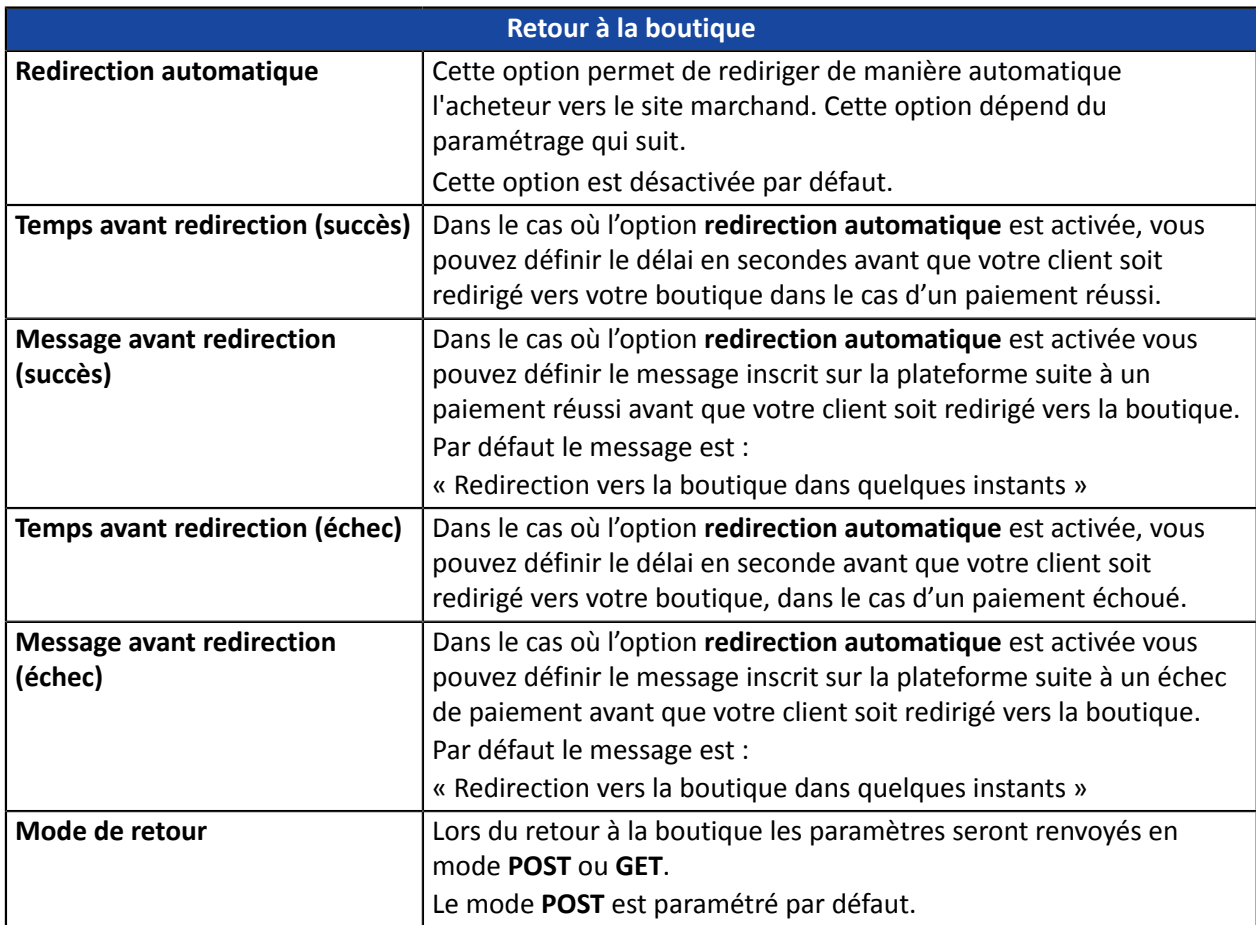

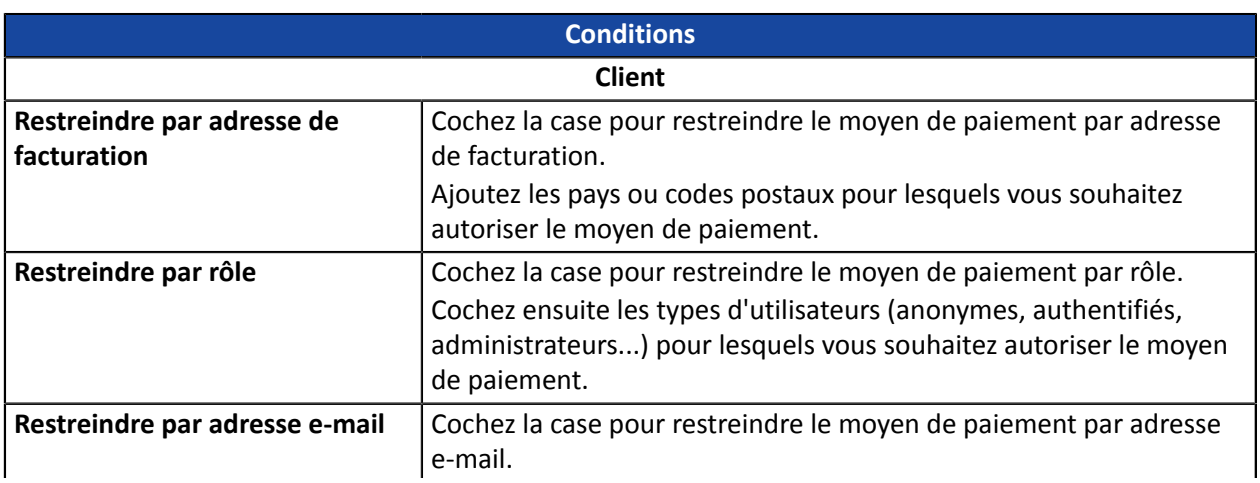

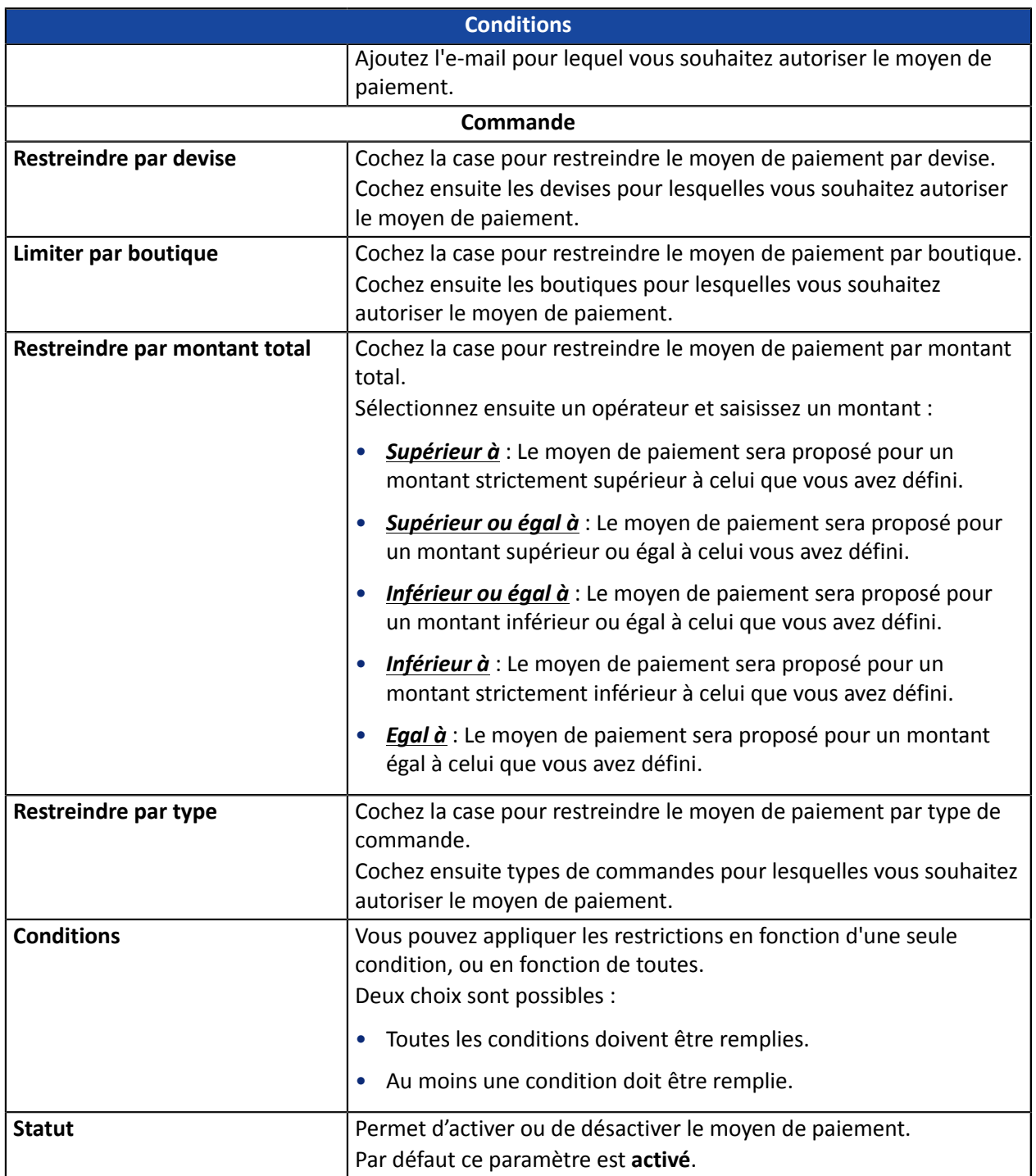

Une fois le paramétrage terminé, cliquez sur le bouton **Enregistrer**.

N'oubliez pas de paramétrer l'**URL de notification sur autorisation par batch** afin que votre boutique Drupal\_Commerce soit notifiée pour chaque paiements.

Pour paramétrer cetteURL,reportez-vous au chapitre **Configurerla notification sur autorisation par batch**.

#### <span id="page-16-0"></span>**6.4.3. Paiement PayPal**

#### Recherchez et sélectionnez le module **Scellius - Paiement avec PayPal**.

#### **Côté marchand**

L'ajout du moyen de paiement PayPal sur votre site marchand est très simple. Elle consiste en :

- La création d'un **contrat PayPal** si vous n'en possédez pas.
- L'utilisation d'un **contrat PayPal** si vous en possédez un.
- L'activation de l'option **Paiement via PayPal** auprès de votre contact commercial de votre plateforme de paiement.

#### **Côté acheteur**

L'adhésion à PayPal est gratuite et s'effectue depuis le site internet de PayPal. L'acheteur doit :

- créer un compte PayPal en enregistrant une adresse e-mail et un mot de passe.
- renseigner l'ensemble des informations propres à son identité, son adresse...
- renseigner l'ensemble des informations bancaires demandées.

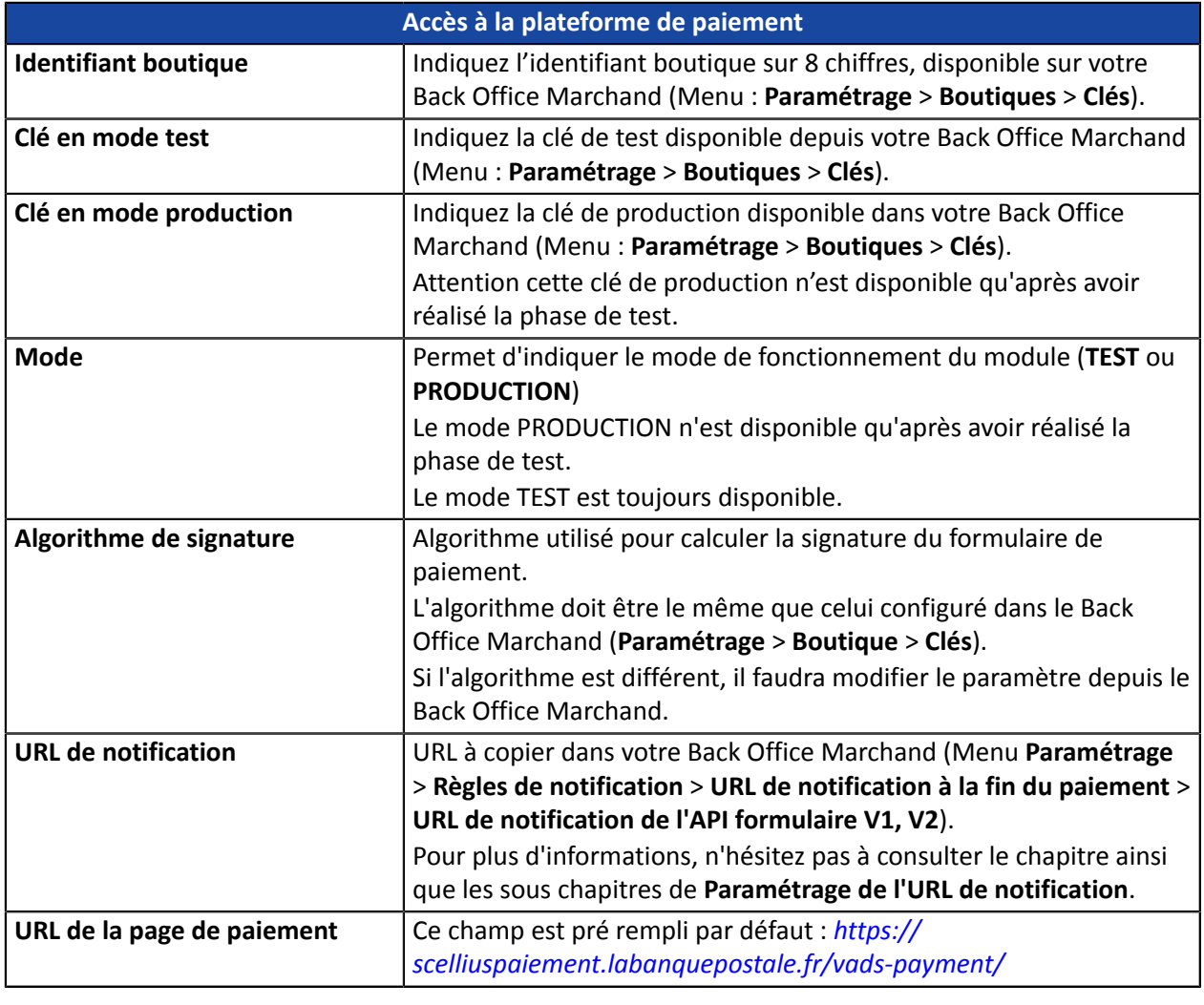

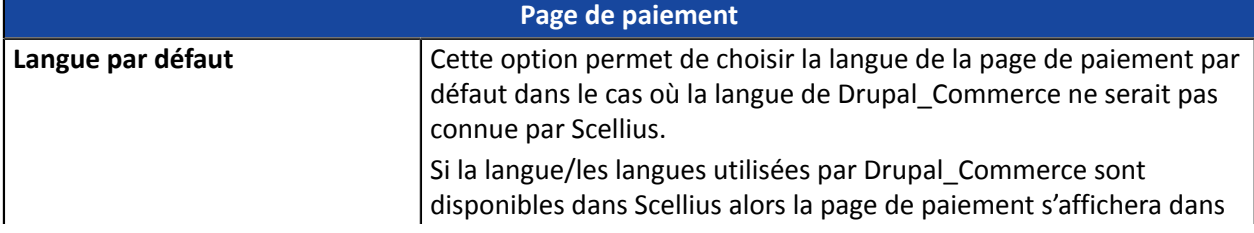

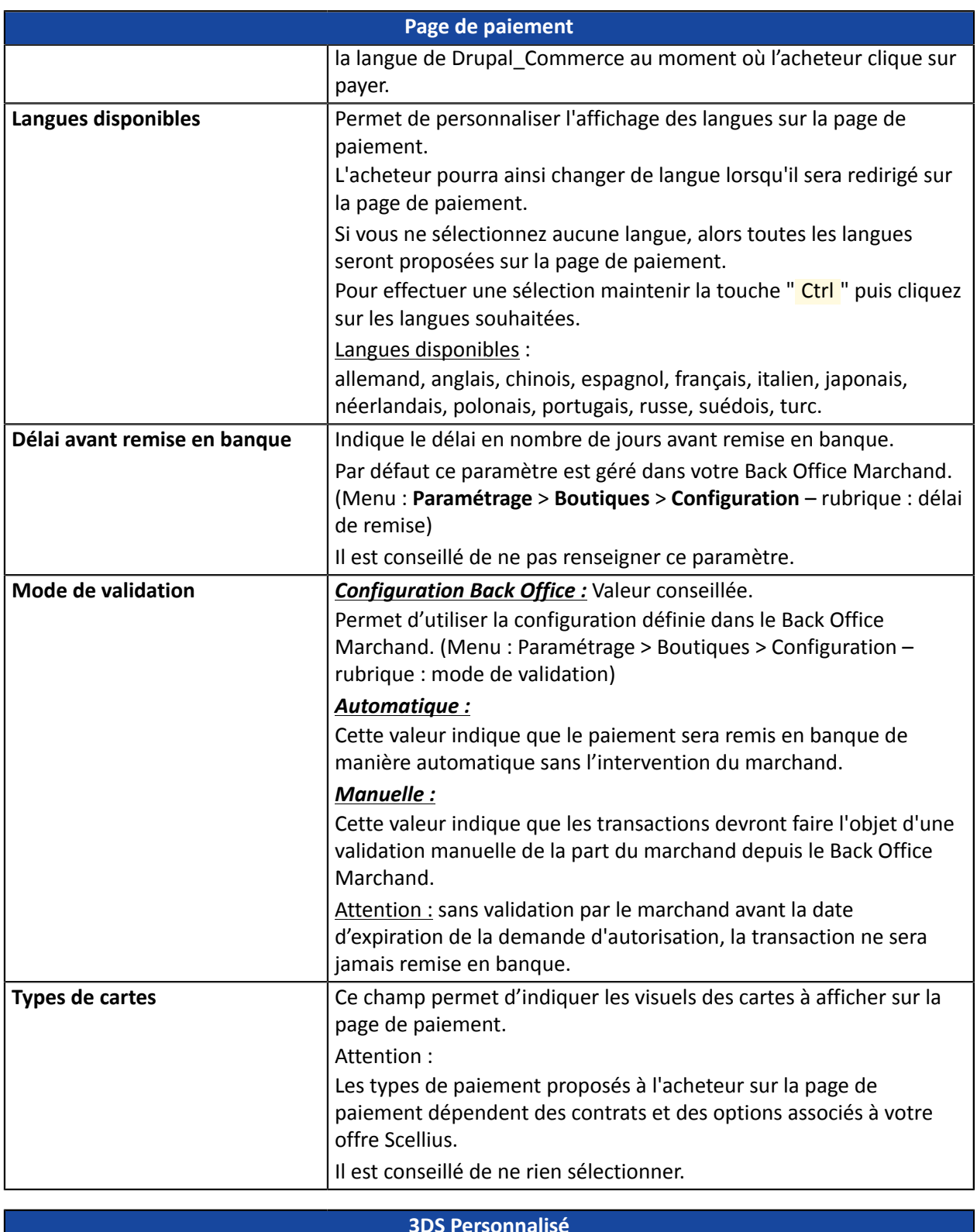

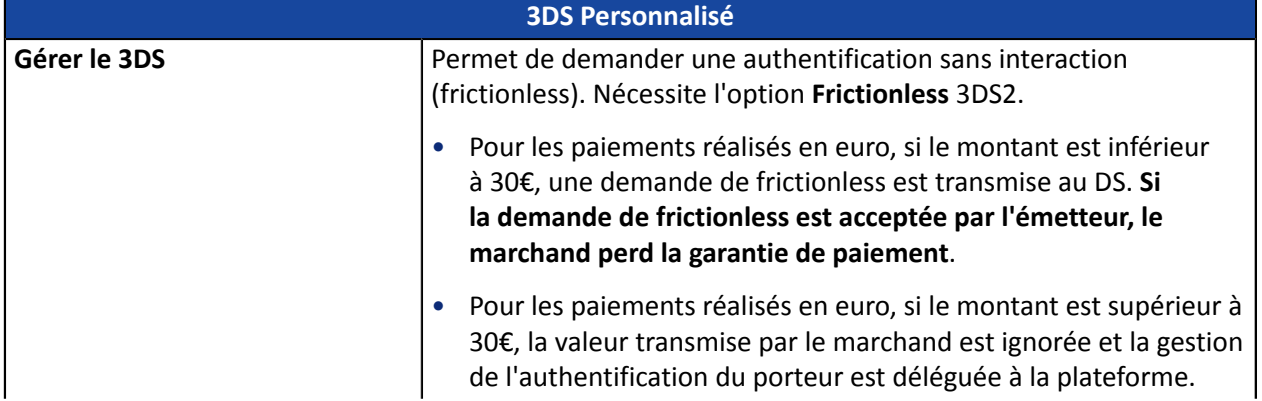

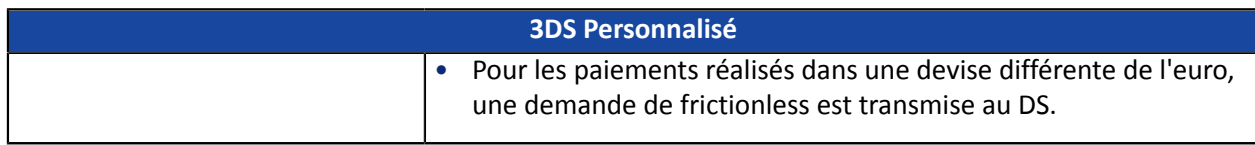

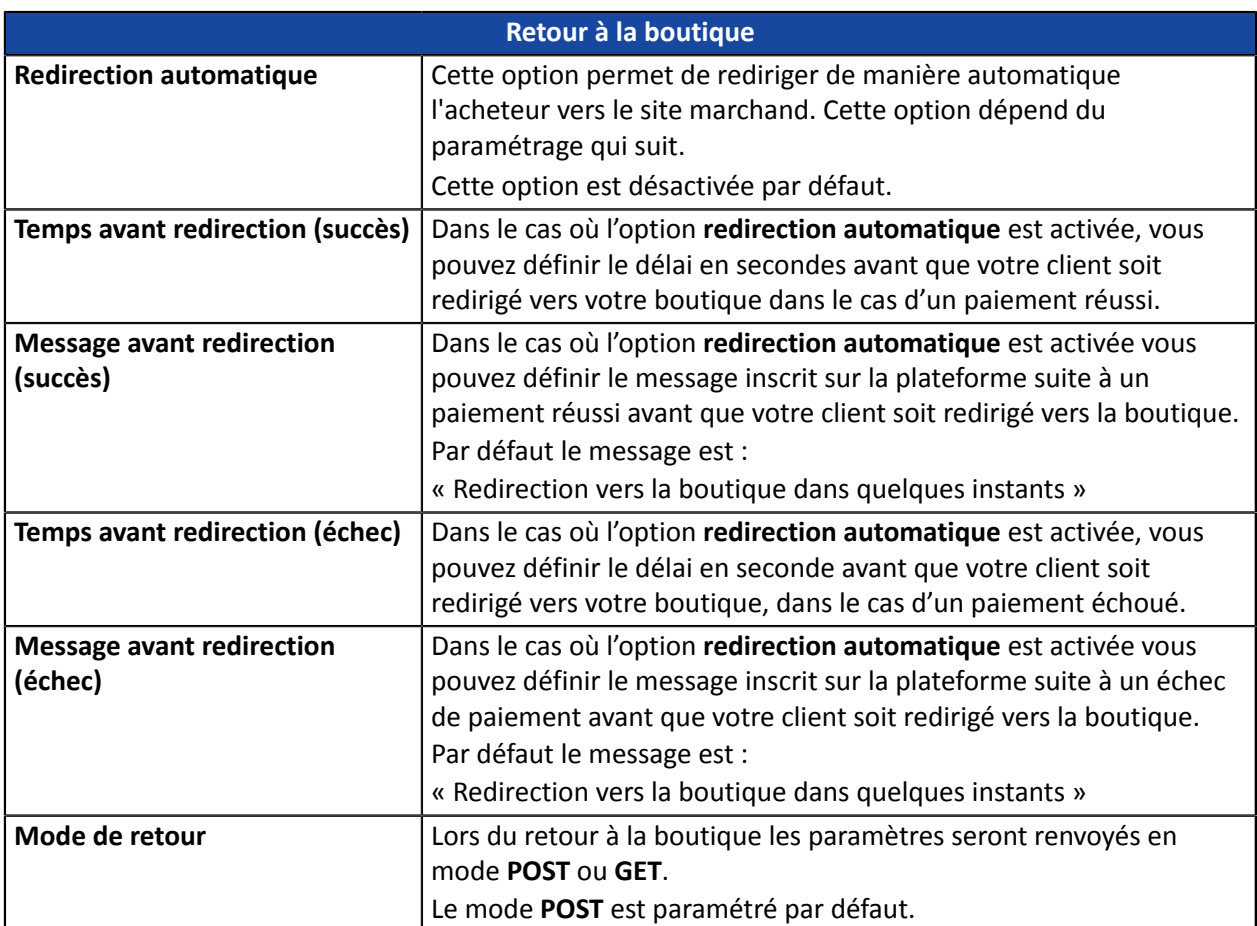

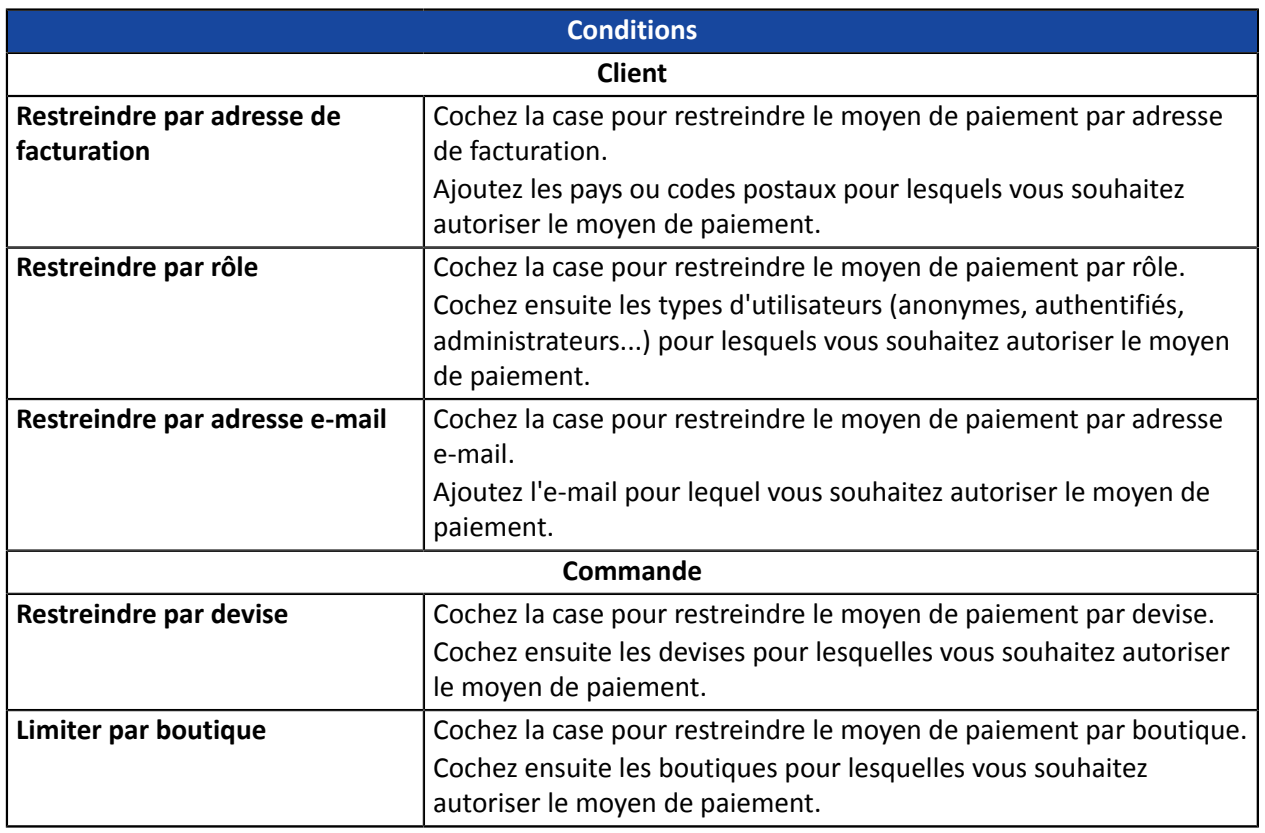

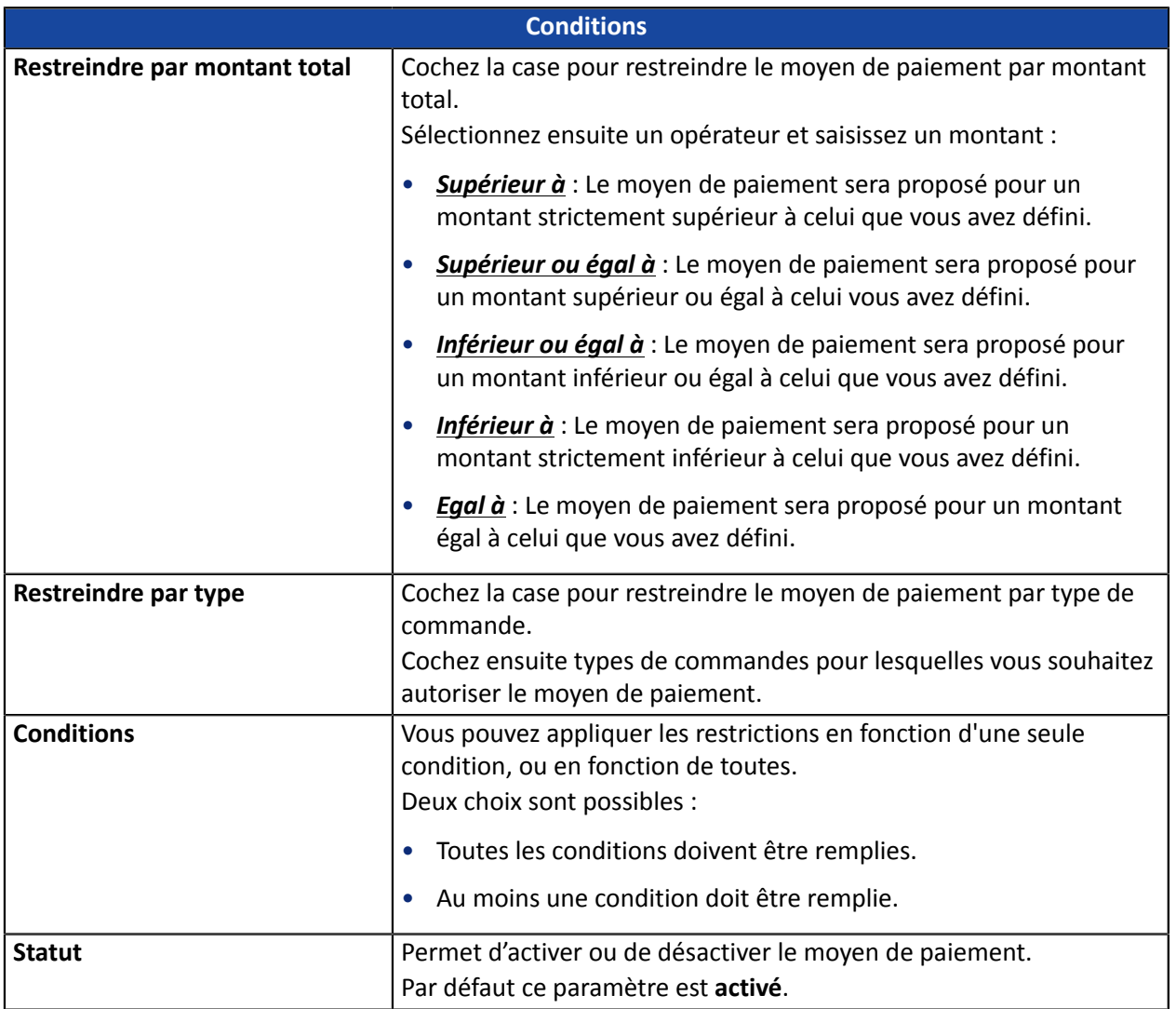

Une fois le paramétrage terminé, cliquez sur le bouton **Enregistrer**.

<span id="page-20-0"></span>Plusieurs types de notifications sont mis à disposition dans le Back Office Marchand. Elles permettent de gérer les événements qui généreront un appel vers le site marchand et de configurer l'URL de la page à contacter.

Pour accéder à la gestion des règles de notification :

- **1.** Connectez-vous à : *<https://scelliuspaiement.labanquepostale.fr/vads-merchant/>*.
- **2.** Allez dans le menu : **Paramétrage** > **Règles de notifications**.

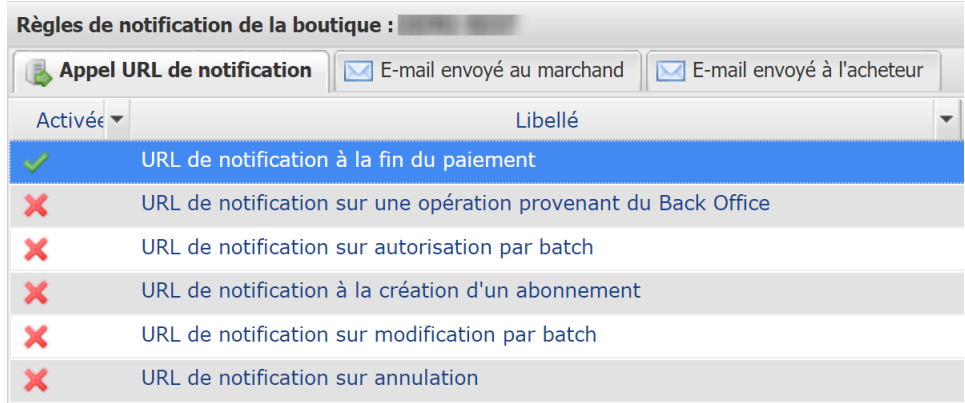

#### *Image 1 : Règles de notification*

Effectuez un **clic droit** > **Activer la règle** si une croix rouge est présente dans la colonne **Activée** pour les règles suivantes :

- URL de notification à la fin du paiement
- URL de notification sur autorisation par batch

## <span id="page-21-0"></span>**7.1. Configurer la notification à la fin du paiement**

Cette notification est indispensable pour communiquer le résultat d'une demande de paiement.

Dans votre Back Office Marchand, vous devez paramétrer une URL qui sera systématiquement appelée après un paiement. Elle informera le site marchand du résultat du paiement même si votre client n'a pas cliqué sur retour à la boutique.

Ce paramètre s'appelle URL de notification à la fin du paiement.

Pour paramétrer cette notification :

- **1.** Effectuez un clic droit sur la ligne **URL de notification à la fin du paiement**.
- **2.** Sélectionnez **Activer la règle**.
- **3.** Effectuez à nouveau un clic droit sur **URL de notification à la fin du paiement**.
- **4.** Sélectionnez **Gérer la règle**.
- **5.** Renseignez dans les champs **URL à appeler en mode TEST** et **URL à appeler en mode PRODUCTION** (partie **notification de l'API formulaire V1,V2**). L'URL à copier est présente dans le paramétrage du module (**URL de notification**).

L'URL doit ressembler à celle présente ci-dessous:

#### **https://your-domain.com/web/payment/notify/scellius**

Remplacez **your-domain.com** par le nom de domaine de votre site.

- **6.** Renseignez le champ **Adresse(s) e-mail(s) à avertir en cas d'échec**.
- **7.** Pour spécifier plusieurs adresses e-mails, séparez-les par un point-virgule.
- **8.** Configurez le **Rejeu automatique en cas d'échec**.

Cette option permet de renvoyer automatiquement la notification vers le site marchand en cas d'échec, et ce, jusqu'à 4 fois.

Une notification sera considérée en échec si le code retour HTTP renvoyé par le serveur marchand ne fait pas partie de la liste suivante: **200**, **201**, **202**, **203**, **204**, **205**, **206**, **301**, **302**, **303**, **307**, **308**.

#### **Le rejeu automatique ne s'applique pas aux notifications déclenchées manuellement depuis le Back Office Marchand.**

Les tentatives d'appel sont programmées à heures fixes toutes les 15 minutes (00, 15, 30, 45). Après chaque tentative infructueuse, un e-mail d'alerte est envoyé à l'adresse saisie précédemment.

**9.** Sauvegardez vos modifications.

# <span id="page-22-0"></span>**7.2. Configurer la notification sur autorisation par batch**

Dans un paiement en plusieurs fois, le site marchand est notifié:

- par la règle de **notification à la fin du paiement** lors de la première échéance (en général le jour de la commande),
- par la règle de **notification sur autorisation par batch** pour toutes les autres échéances.

Pour paramétrer cette notification :

- **1.** Effectuez un clic droit sur la ligne **URL de notification sur autorisation par batch.**
- **2.** Sélectionnez **Gérer la règle**.
- **3.** Renseignez l'URL de votre page dans les champs **URL à appeler en mode TEST** et **URL à appeler en mode PRODUCTION**.
- **4.** Renseignez dans les champs **URL à appeler en mode TEST** et **URL à appeler en mode PRODUCTION** (partie **notification de l'API formulaire V1,V2**). L'URL à copier est présente dans le paramétrage du module (**URL de notification**).

L'URL doit ressembler à celle présente ci-dessous:

#### **https://your-domain.com/web/payment/notify/scellius**

Remplacez **your-domain.com** par le nom de domaine de votre site.

- **5.** Renseignez le champ **Adresse(s) e-mail(s) à avertir en cas d'échec**.
- **6.** Pour spécifier plusieurs adresses e-mails, séparez-les par un point-virgule.
- **7.** Pour spécifier plusieurs adresses e-mails, séparez-les par un point-virgule.
- **8.** Configurez le **Rejeu automatique en cas d'échec**.

Cette option permet de renvoyer automatiquement la notification vers le site marchand en cas d'échec, et ce, jusqu'à 4 fois.

Pour plus d'informations, reportez-vous au chapitre **Activer le rejeu automatique**

**9.** Sauvegardez vos modifications.

### <span id="page-23-0"></span>**7.3. Test de l'URL de notification**

Pour valider le fonctionnement de l'URL de notification, suivez les étapes ci-dessous :

- **1.** Vérifiez que votre url est accessible depuis l'extérieur : la boutique ne doit pas être **en mode maintenance** ni protégée par un fichier .htaccess.
- **2.** Vérifiez que votre URL de notification est joignable sans redirection.
	- a. Pour cela, collez votre URL de notification dans la barre d'adresse de votre navigateur et lancez la recherche.
	- b. Vérifiez que l'URL n'a pas changé.

Si l'URL a changé, par exemple "*http*" vers "*https*" ou "*http://abc.net*" vers "*http://www.abc.net*", cela signifie qu'une redirection est mise en place sur votre site web. Copiez alors l'URL qui apparaît alors dans la barre de navigation et modifiez l'URL déclarée dans la configuration des règles de notification.

- **3.** Assurez-vous que l'option "retour automatique" est désactivée dans les paramètres du module.
- **4.** Vérifiez que l'**URL de notification à la fin du paiement** est bien renseignée dans le Back Office Marchand (cf. ci-dessus).
- **5.** Réalisez une commande sur votre site et procédez au paiement.
- **6.** A la fin du paiement **ne cliquez pas** sur le bouton "retour à la boutique" et fermez l'onglet de votre navigateur.
- **7.** Vérifiez dans le menu **Commerce** > **Commandes** que la commande est bien créée.

Si la commande n'est pas créée dans le Back Office Drupal\_Commerce, l'appel a échoué.

Si la plateforme n'arrive pas à joindre l'URL de votre page, alors un e-mail est envoyé à l'adresse e-mail spécifiée.

Il contient :

- Le code HTTP de l'erreur rencontrée
- Des éléments d'analyse en fonction de l'erreur
- Ses conséquences
- La procédure à suivre depuis le Back Office Marchand pour renvoyer la requête vers l'URL déjà définie plus haut.

<span id="page-24-0"></span>Maintenant que le module de paiement est configuré, et que vous avez convenablement renseigné les URL de notification, vous pouvez débuter la phase de test en vue de générer la clé de production.

Plusieurs cas de paiements peuvent être simulés en utilisant les numéros de carte de test précisés sur la page de paiement. Le marchand pourra notamment tester les différents résultats d'authentification 3D Secure (si ce dernier est enrôlé 3DS et si l'option 3DS n'est pas désactivée).

La liste des tests à réaliser pour générer la clé de production est donnée dans le Back Office Marchand, menu **Paramétrage** > **Boutique** > **Clés**.

| Contrôle des tests<br>≣<br>Voici le récapitulatif des tests effectués jusqu'à présent.<br>Vous devez réaliser un paiement valide pour chacune des lignes de la table ci-dessous.<br>* les paiements manuels ne sont pas pris en compte ;<br>* les paiements de test sont purgés au bout de 30 jours ;<br>* le paramètre vads page action doit être valorisé à PAYMENT ou REGISTER PAY. |                  |                  |                  |                  |                |
|----------------------------------------------------------------------------------------------------|------------------|------------------|------------------|------------------|----------------|
| CB                                                                                                    | Mastercard       | Maestro          | Visa Electron    | Date du paiement | Statut du test |
| 4970100000000014                                                                                                    | 5970100300000018 | 5000550000000029 | 4917480000000008 |                  | ×              |
| 4970100000000055                                                                                                    | 5970100300000067 | 5000550000000052 | 4917480000000057 |                  | x              |
| 4970100000000063                                                                                                    | 5970100300000075 | 5000550000000060 | 4917480000000065 |                  |                |
| 4970100000000071                                                                                                    | 5970100300000083 | 5000550000000078 | 4917480000000073 |                  | x              |
| Rafraichir la table                                                                                                    |                  |                  |                  |                  |                |
| Le bouton de génération de la clé de production ci-dessous deviendra opérationnel dès lors que vous aurez réalisé tous les tests requis avec succès.<br>Cliquez sur le bouton Rafraichir la table pour actualiser l'avancement des tests.                                                                                                    |                  |                  |                  |                  |                |

Générer la clé de production

Si votre boutique ne possède pas le tableau de contrôle de tests, il n'est pas nécessaire d'effectuer de tests avant de passer en production, vous pouvez directement cliquer sur le bouton **Générer la clé de production** pour passer en production. Nous vous conseillons cependant d'effectuer quelques tests de paiement pour vous assurer que la solution de paiement a correctement été intégrée.

Chaque ligne de la liste regroupe les numéros de cartes associées au même scénario (soit 2 paiements acceptés et 2 paiement refusés).

Chaque colonne correspond à un type de carte différent : CB/VISA, MASTERCARD, MAESTRO, VISA ELECTRON).

Pour réaliser la phase de test :

- **1.** Passez une commande sur votre site marchand comme si vous étiez un de vos acheteurs.
- **2.** Sélectionnez le mode de paiement "**Paiement par carte bancaire**".
- **3.** Une fois redirigé vers la page de paiement, sélectionnez le type de carte de votre choix
- **4.** Reportez-vous à la liste des tests pour identifier le numéro de carte à utiliser.
- **5.** Lorsque qu'un test est validé, son statut est mis à jour dans la liste. Utilisez le bouton **Rafraichir la table** si le statut ne s'est pas rafraichi automatiquement.
- **6.** Une fois les 4 tests validés, le bouton **Générer la clé de production** devient accessible.

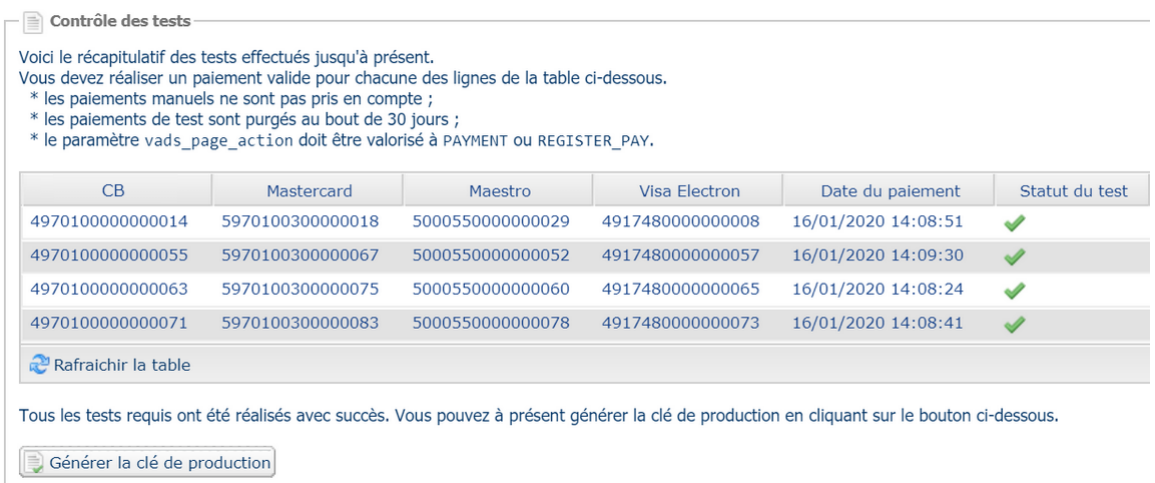

**7.** Cliquez sur le bouton **Générer la clé de production** et acceptez les différents messages d'avertissement.

La clé de production est maintenant disponible.

<span id="page-26-0"></span>Après la réception du mail vous informant de la génération de votre clé de production, vous pouvez paramétrer la méthode de paiement en suivant les étapes ci-dessous :

- Récupérez la clé de production disponible dans le Back Office Marchand (**Paramétrage** > **Boutique**> **Clés** ).
- Dans les paramètres de configuration du module :
	- Renseignez le champ **Clé en mode production**
	- Basculez le mode de TEST vers PRODUCTION.
	- Sauvegardez les modifications.
- Assurez-vous d'avoir renseigné l'URL de notification en mode production conformément au chapitre **Configurer la notification à la fin du paiement**.

Nous vous conseillons, une foisles paramétrages de production mis en place sur votre boutique, de réaliser un premier paiement réel pour vous assurer que votre contrat bancaire est bien fonctionnel.

Vous pourrez ensuite annuler le paiement depuis le Back Office Marchand.

#### **Remarque sur la clé de production** :

Pour des raisons de sécurité, cette clé ne sera plus visible dès lors qu'une première transaction en mode production aura été réalisée depuis votre boutique.

#### **Remarque sur le mode de TEST** :

Une fois votre boutique en production, le mode de TEST reste toujours disponible.

Pour travailler en mode test il vous suffit de suivre les étapes ci-dessous :

- Basculez le mode de PRODUCTION à TEST.
- Assurez-vous que le champ **Clé en mode TEST** soit correctement renseigné.
- Sauvegardez les modifications.

# <span id="page-27-0"></span>**10. OBTENIR DE L'AIDE**

Vous cherchez de l'aide ? Consultez notre FAQ :

*<https://scelliuspaiement.labanquepostale.fr/doc/fr-FR/faq/faq-homepage.html>*

Pour toute question technique ou demande d'assistance, contactez *le support [technique](https://scelliuspaiement.labanquepostale.fr/doc/fr-FR/support/)*.

Pour faciliter le traitement de vos demandes, préparez votre identifiant de boutique (numéro à 8 chiffres).

Cette information est disponible dans l'e-mail d'inscription de votre boutique ou dans le Back Office Marchand (menu **Paramétrage** > **Boutique** > **Configuration**).